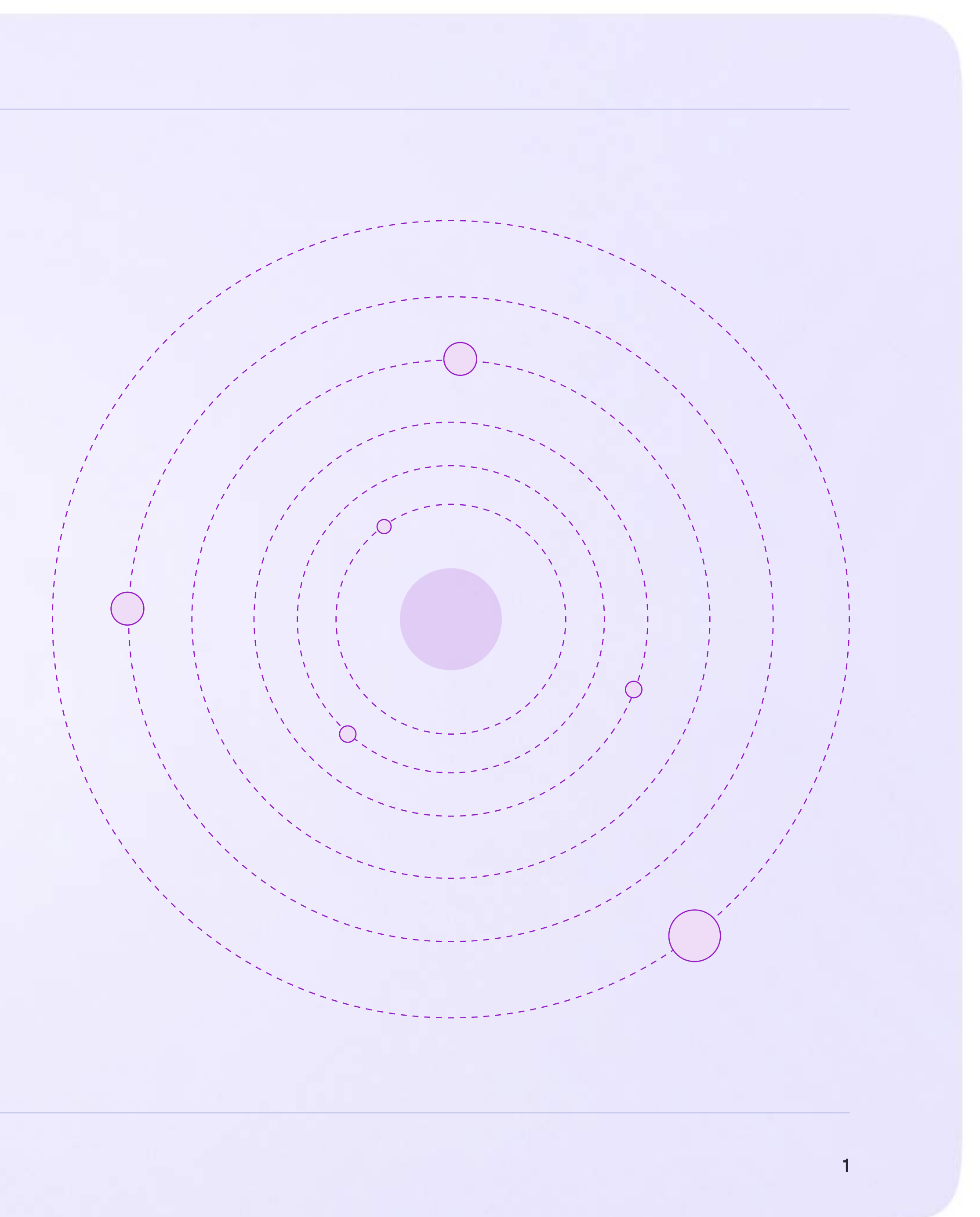

Возможности ученика в VK мессенджере

## Возможности чатов

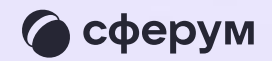

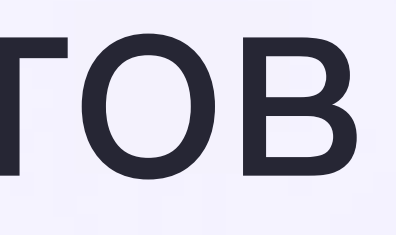

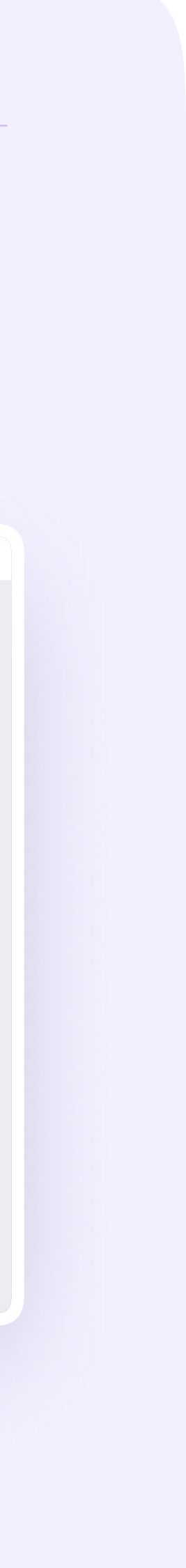

1. В чатах можно прикреплять файлы размером до 4 Гбайт и запускать опросы

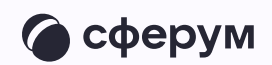

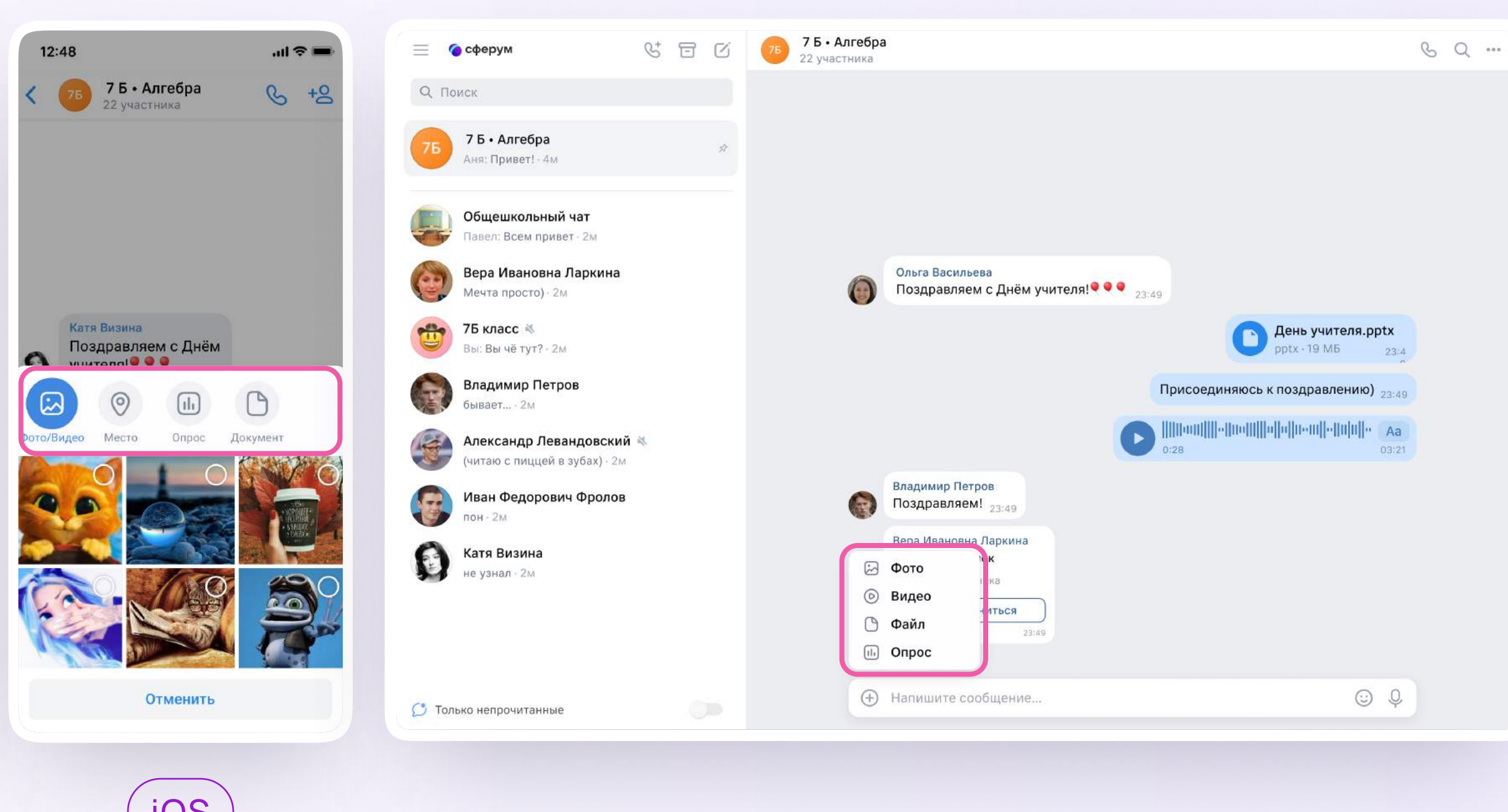

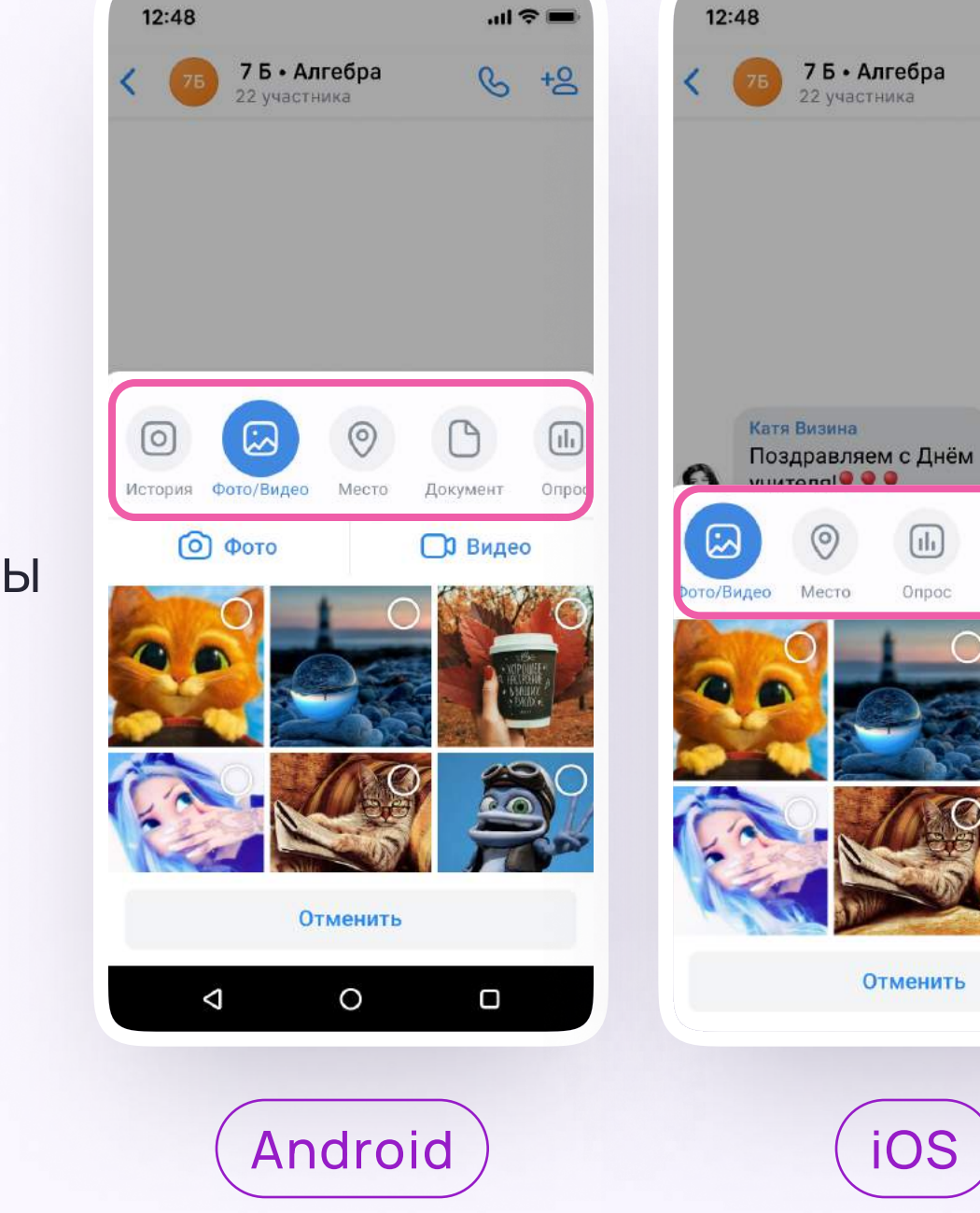

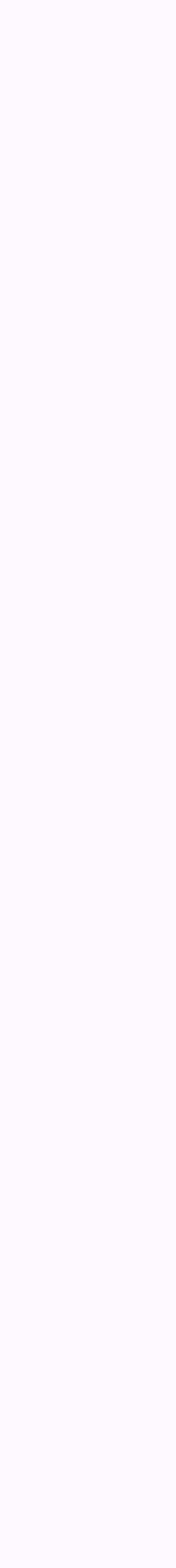

2. Ученик может ответить на сообщение, переслать его, отметить как важное, отредактировать своё сообщение или удалить

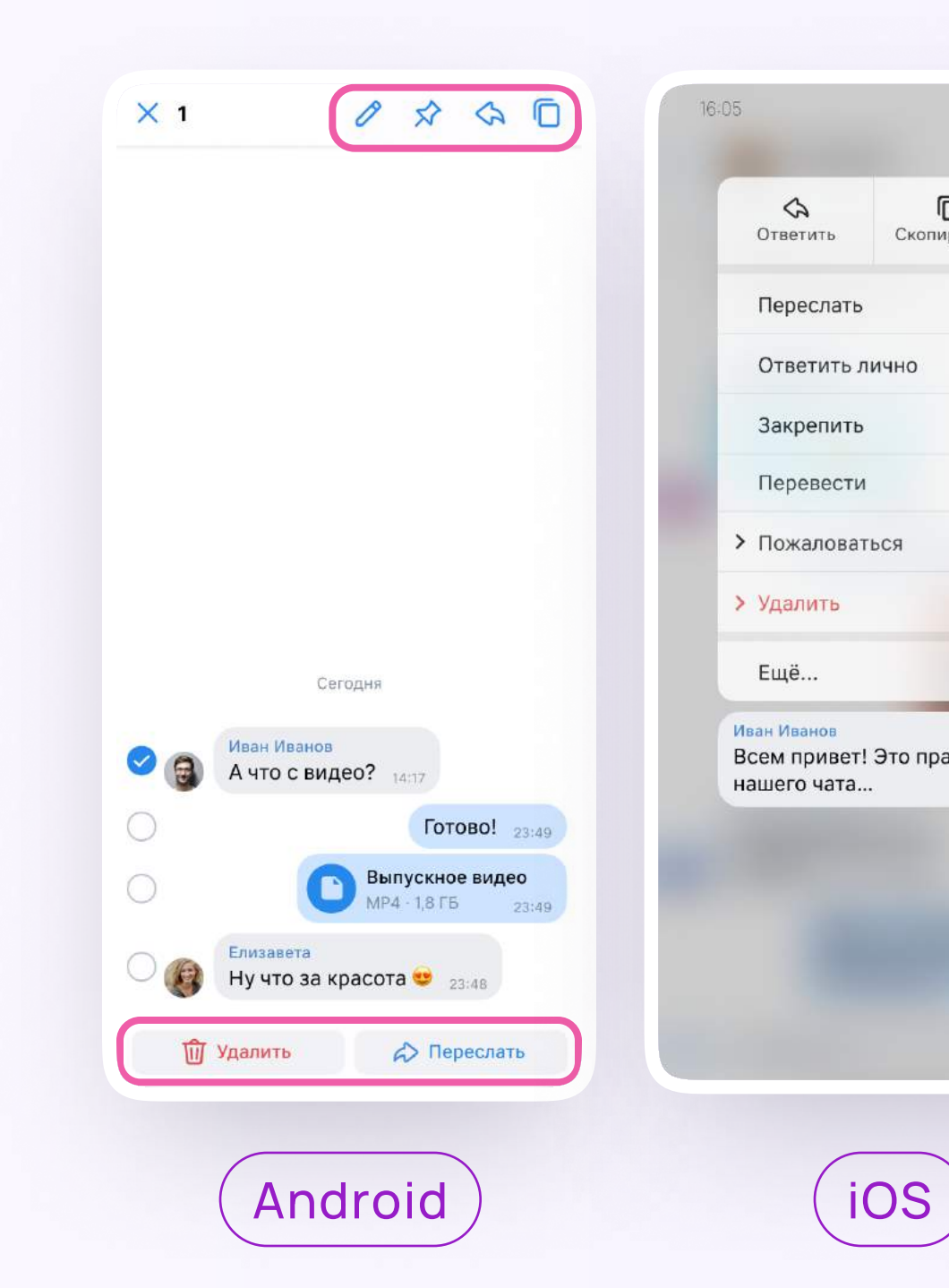

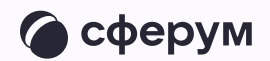

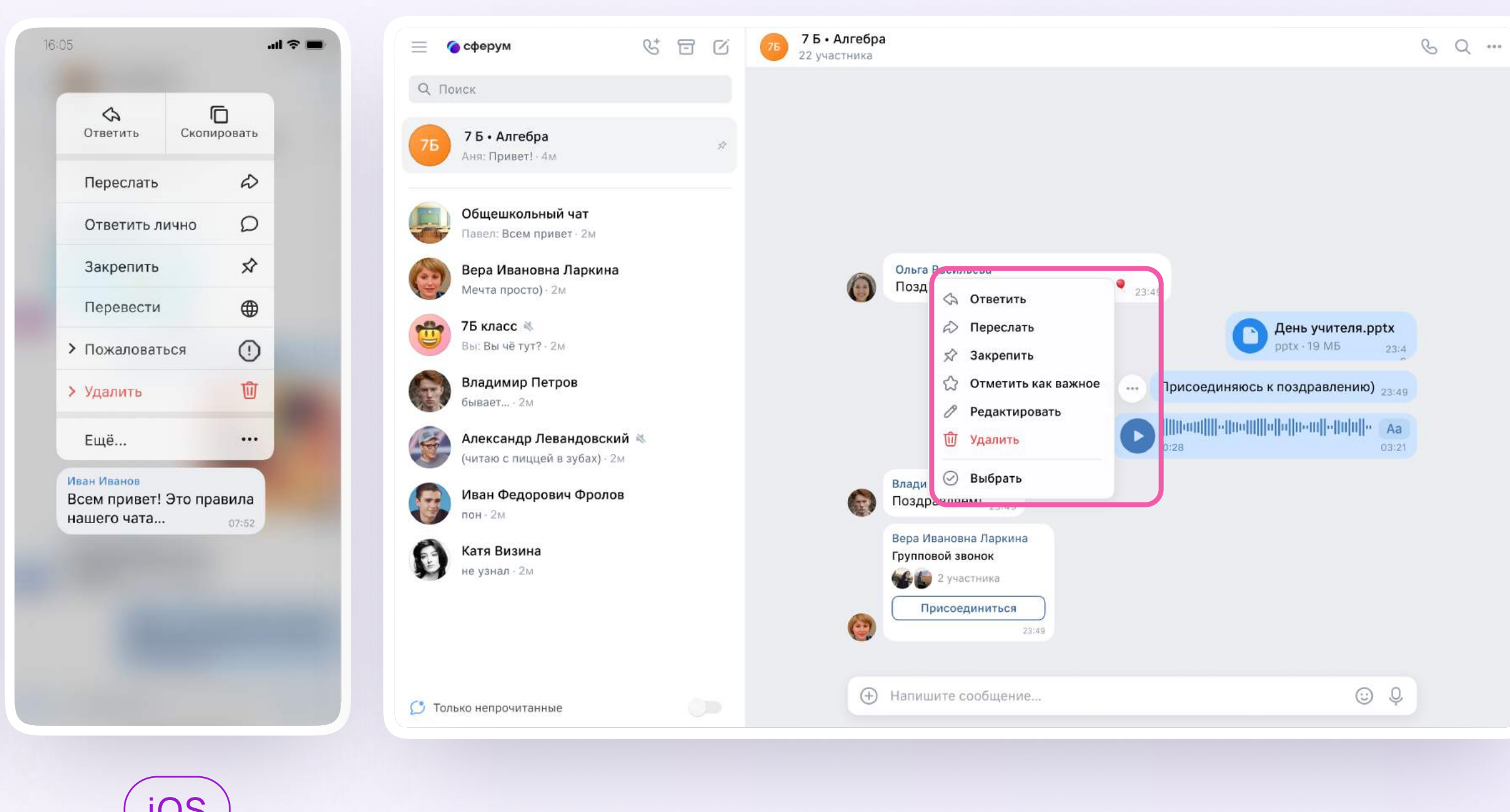

3. В чате можно найти сообщение через поиск, а также посмотреть вложения

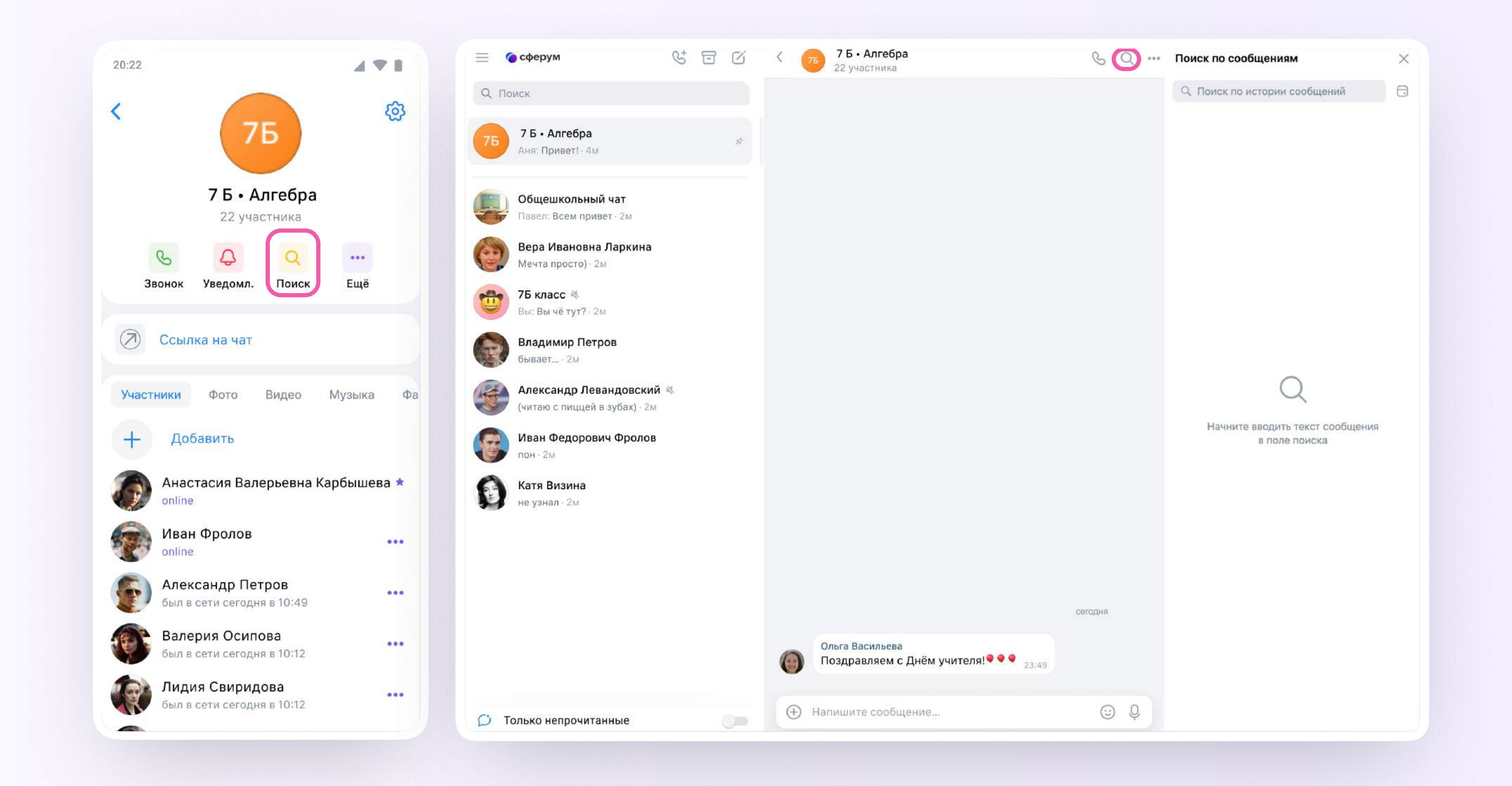

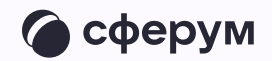

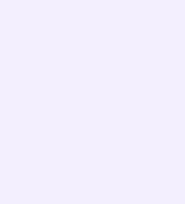

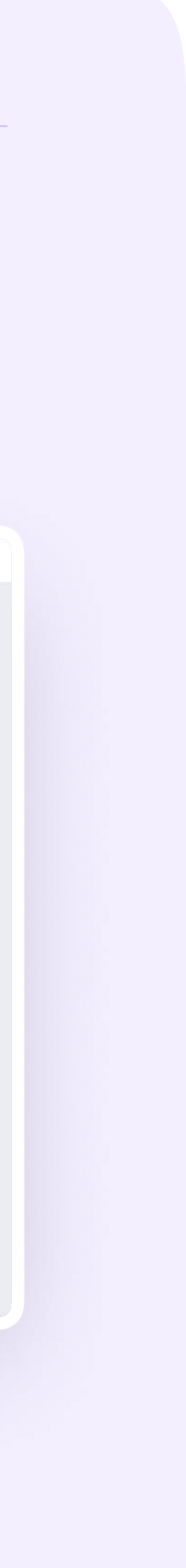

4. Чаты можно закрепить (до пяти), архивировать или отметить непрочитанными

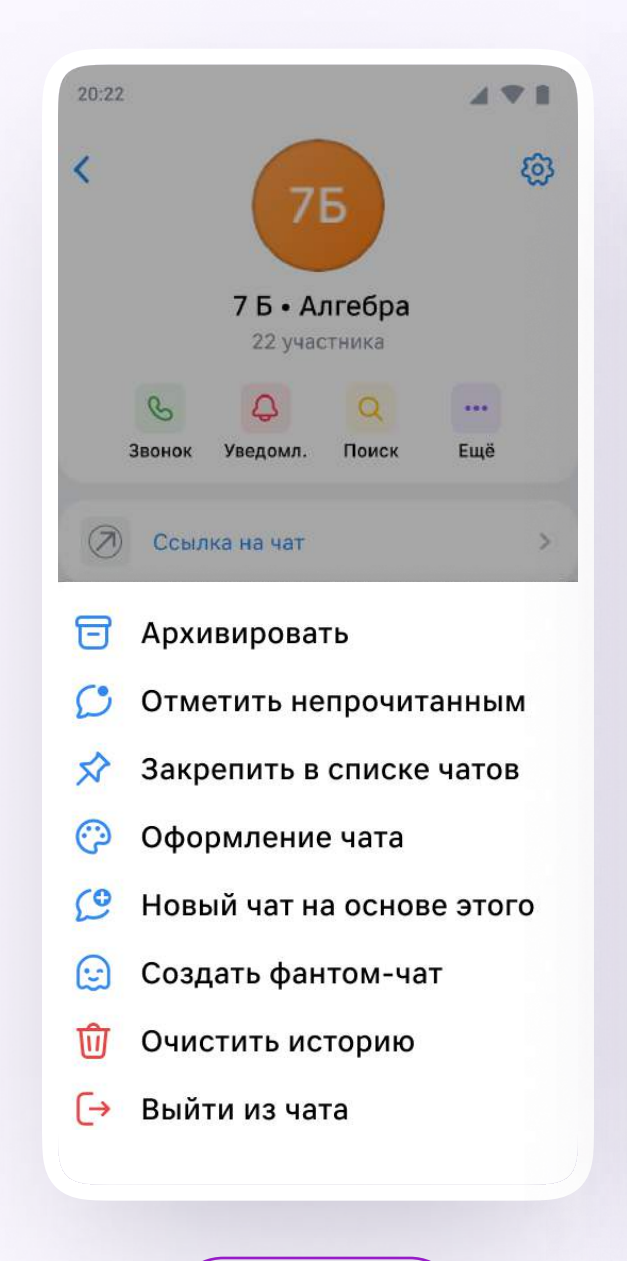

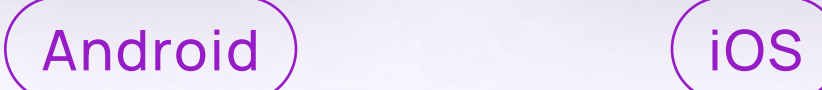

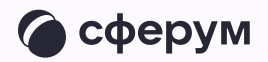

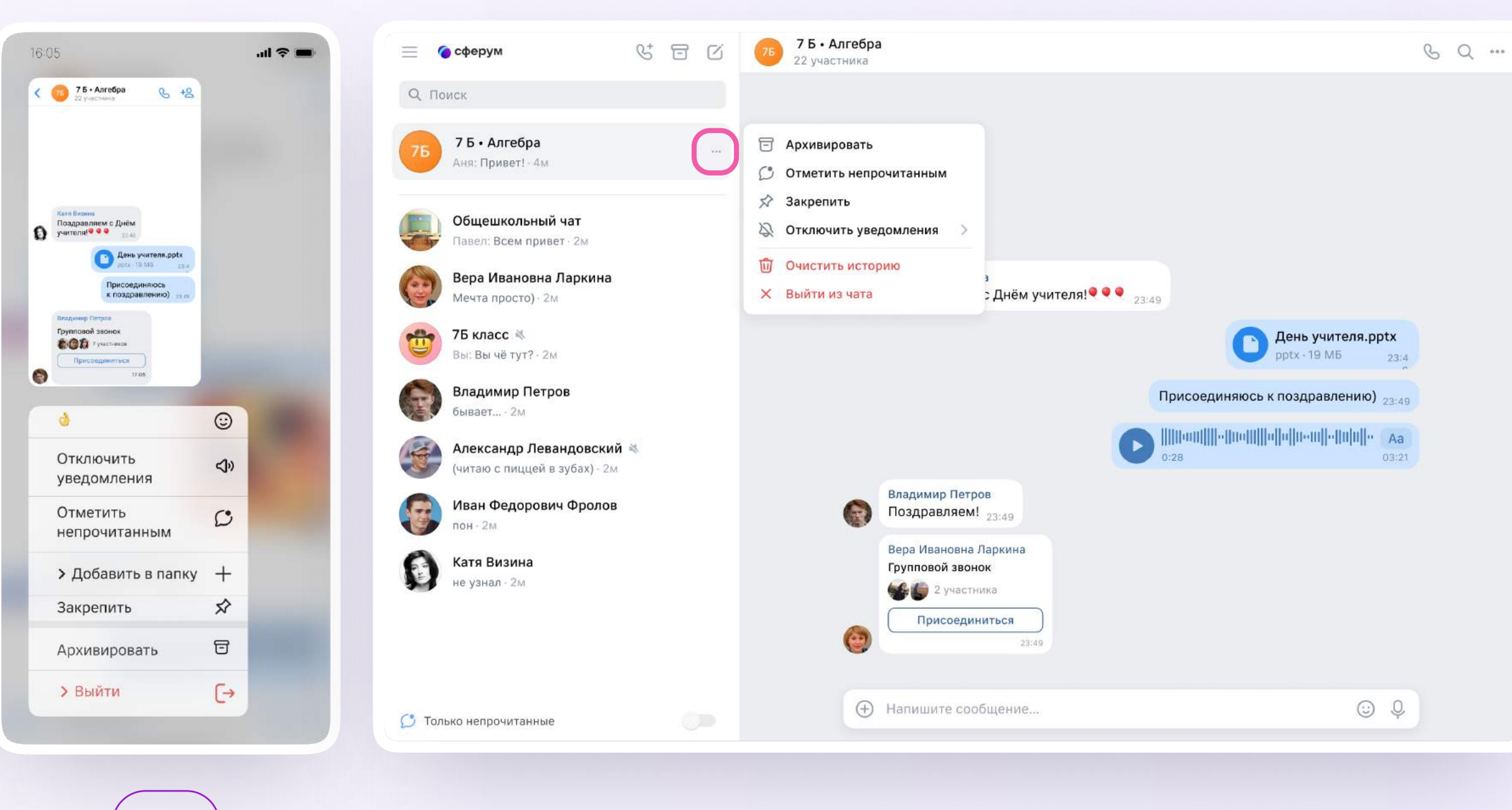

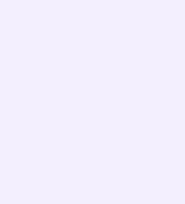

## 5. В VK Мессенджере можно записывать и прослушивать аудиосообщения, а в мобильном приложении — отправлять видеоэмоции.

Для записи аудиосообщения ученику необходимо нажать на иконку микрофона справа от поля ввода текста

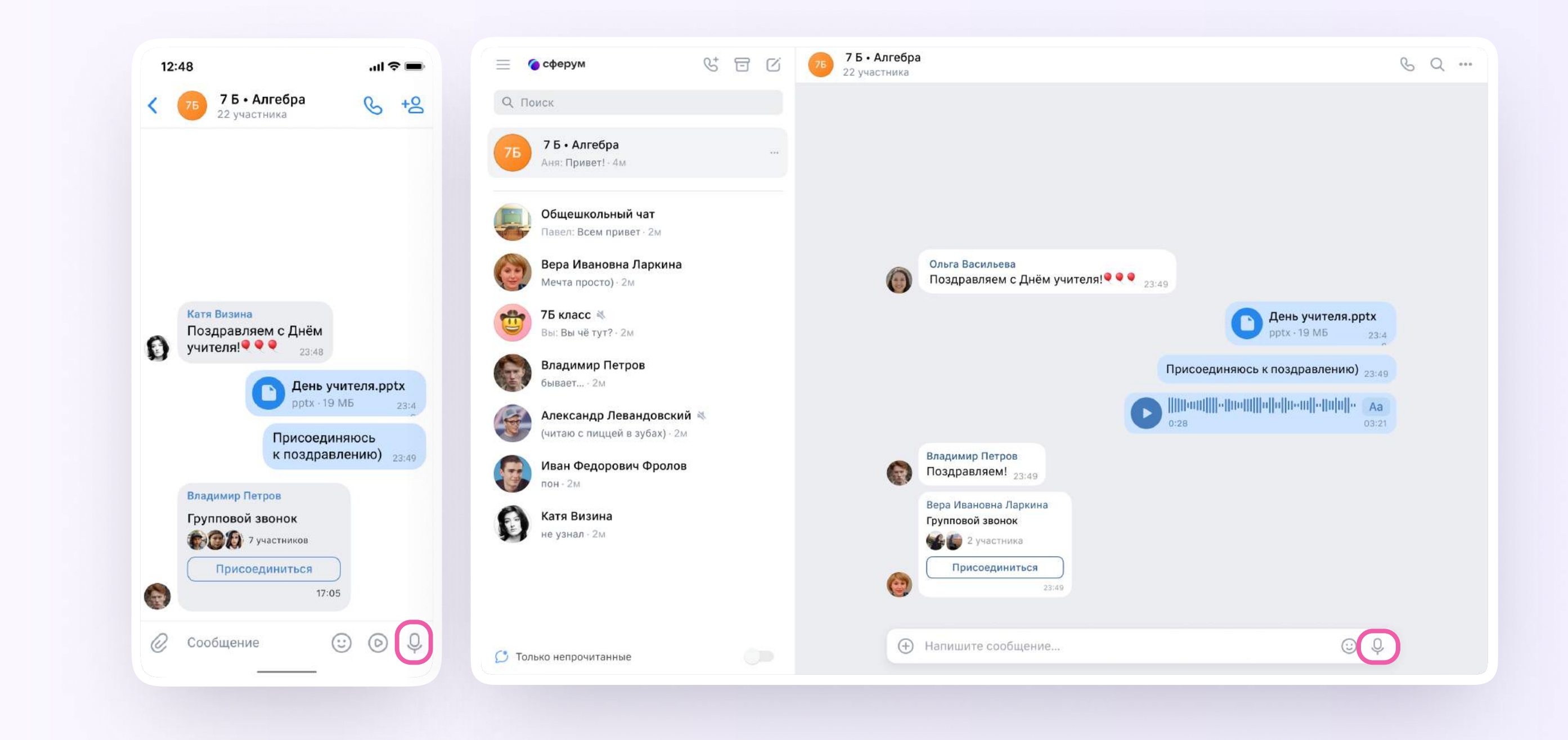

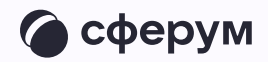

6. Для записи видеосообщения необходимо нажать на круглую иконку справа от поля ввода текста

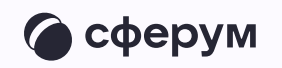

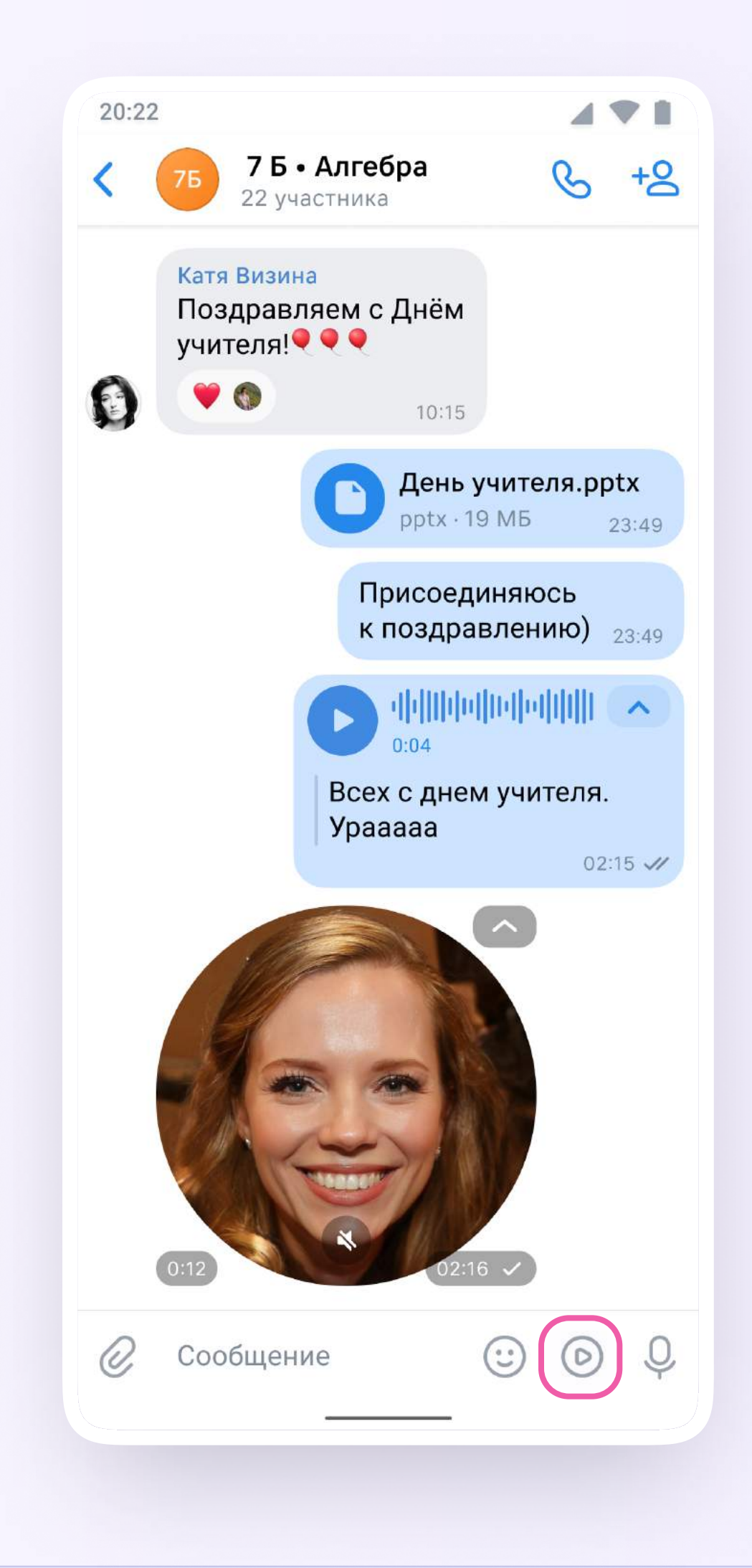

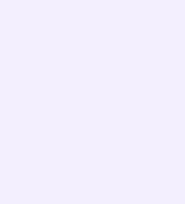

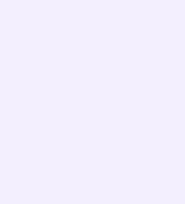

Чаты можно сгруппировать в тематические папки. Чтобы создать папку в мобильном приложении VK Мессенджер, ученику необходимо

- 1. Нажать на иконку «Аккаунт» в правом нижнем углу экрана и перейти в свой учебный профиль Сферум
- 2. Выбрать «Папки с чатами» и нажать на вкладку

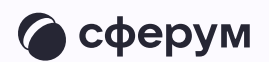

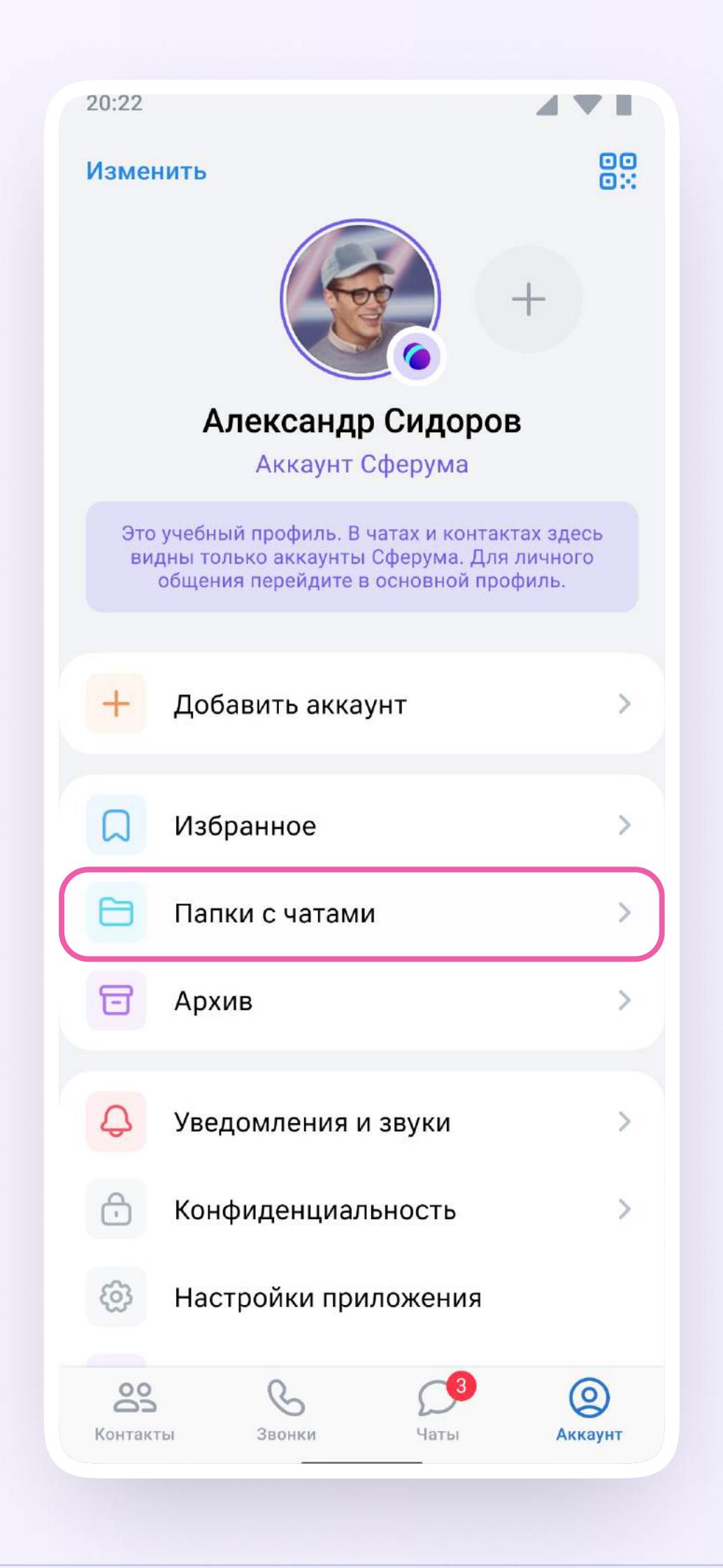

3. Нажать на кнопку «Создать»

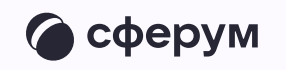

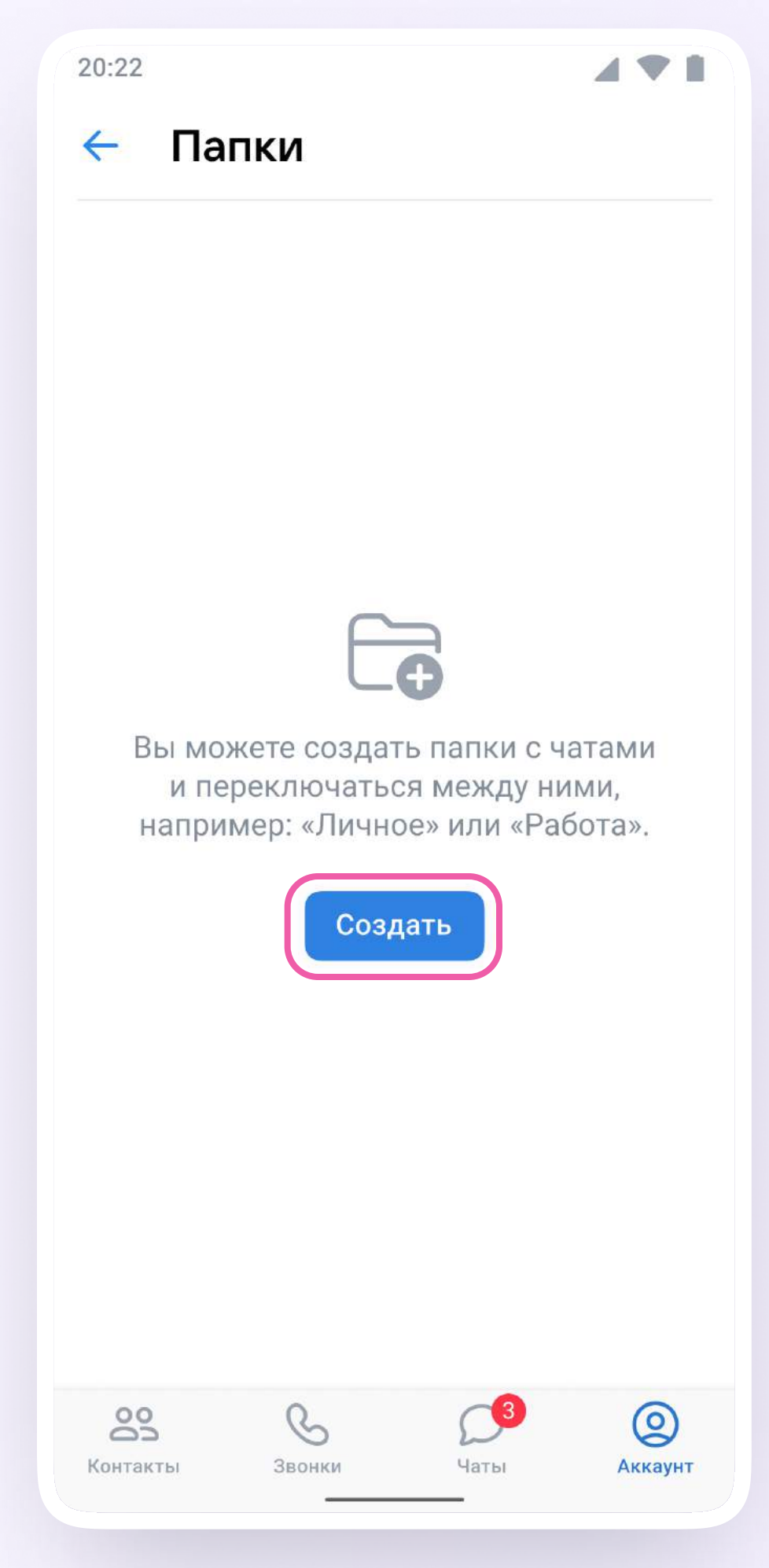

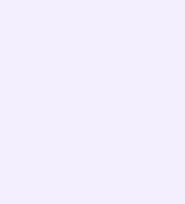

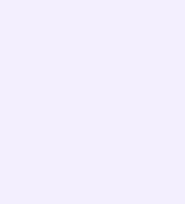

- 4. Придумать название папки. Например, «Школьные» или «Шахматы»
- 5. Нажать на кнопку «Добавить» и выбрать чаты

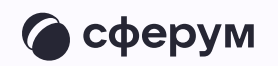

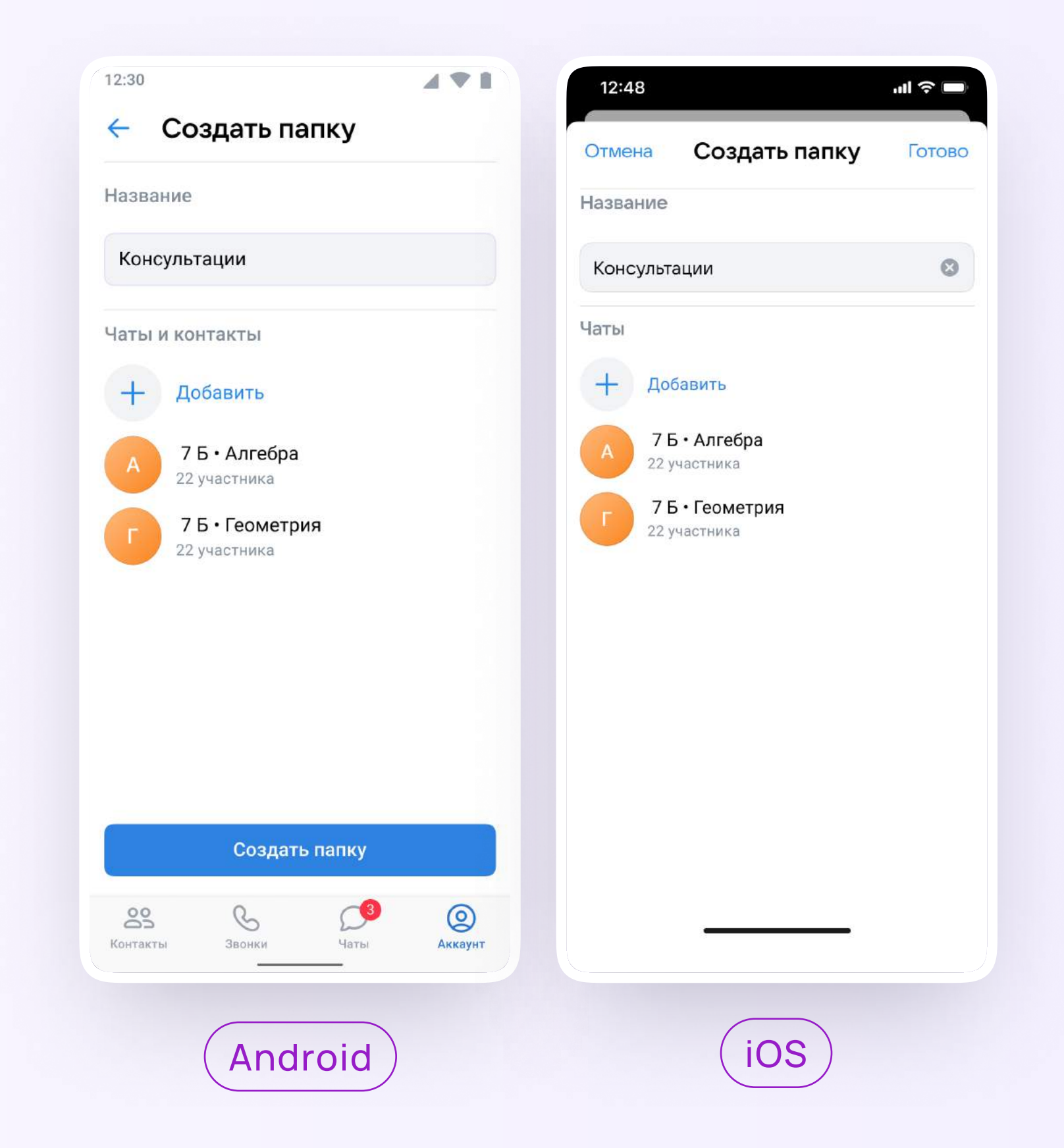

5. После этого нажать на кнопку «Выбрать» или «Продолжить»

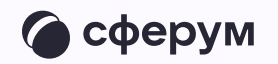

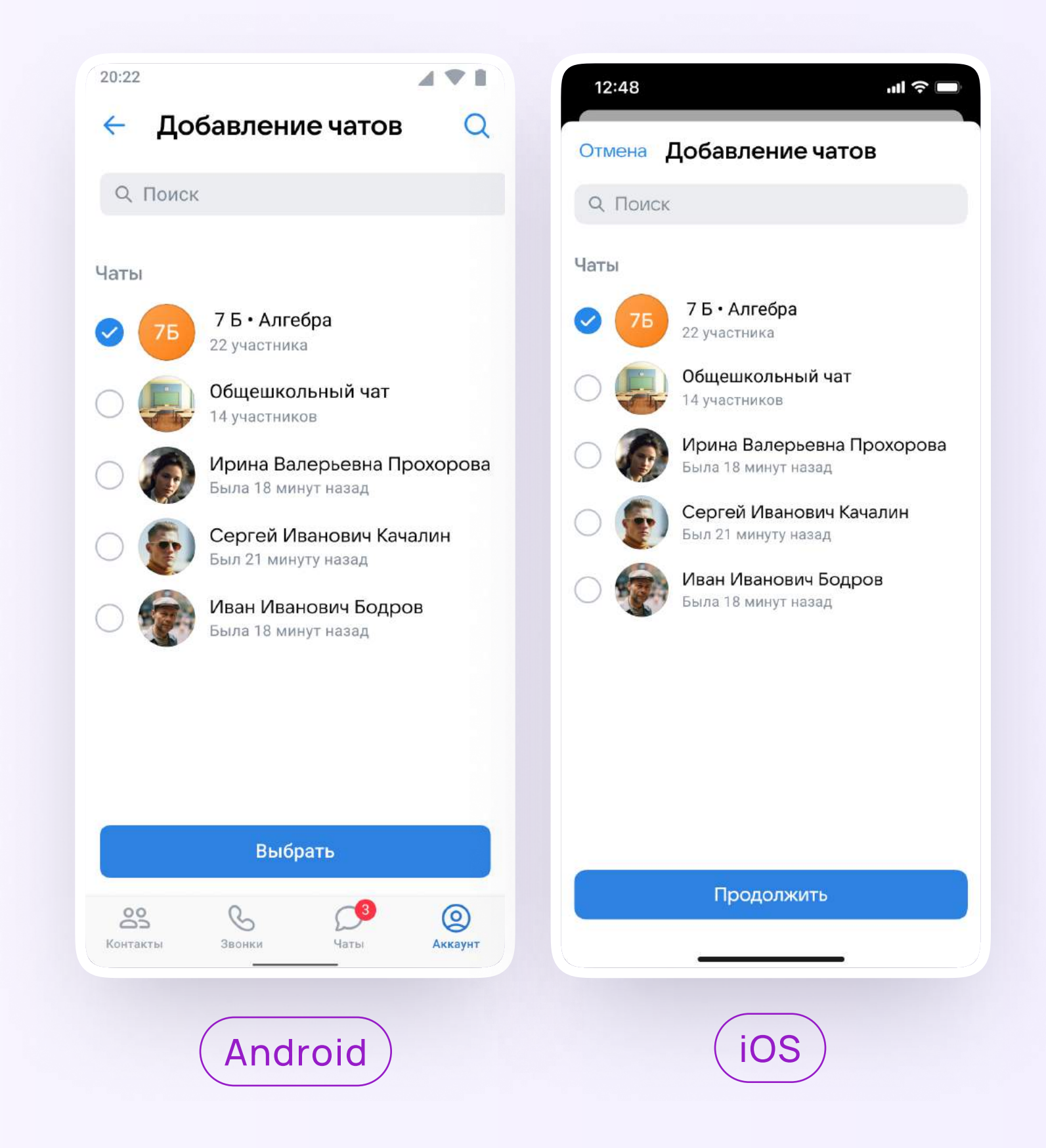

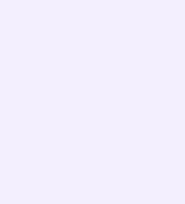

6. Нажать на «Создать папку» или «Готово»

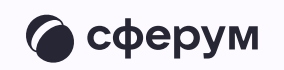

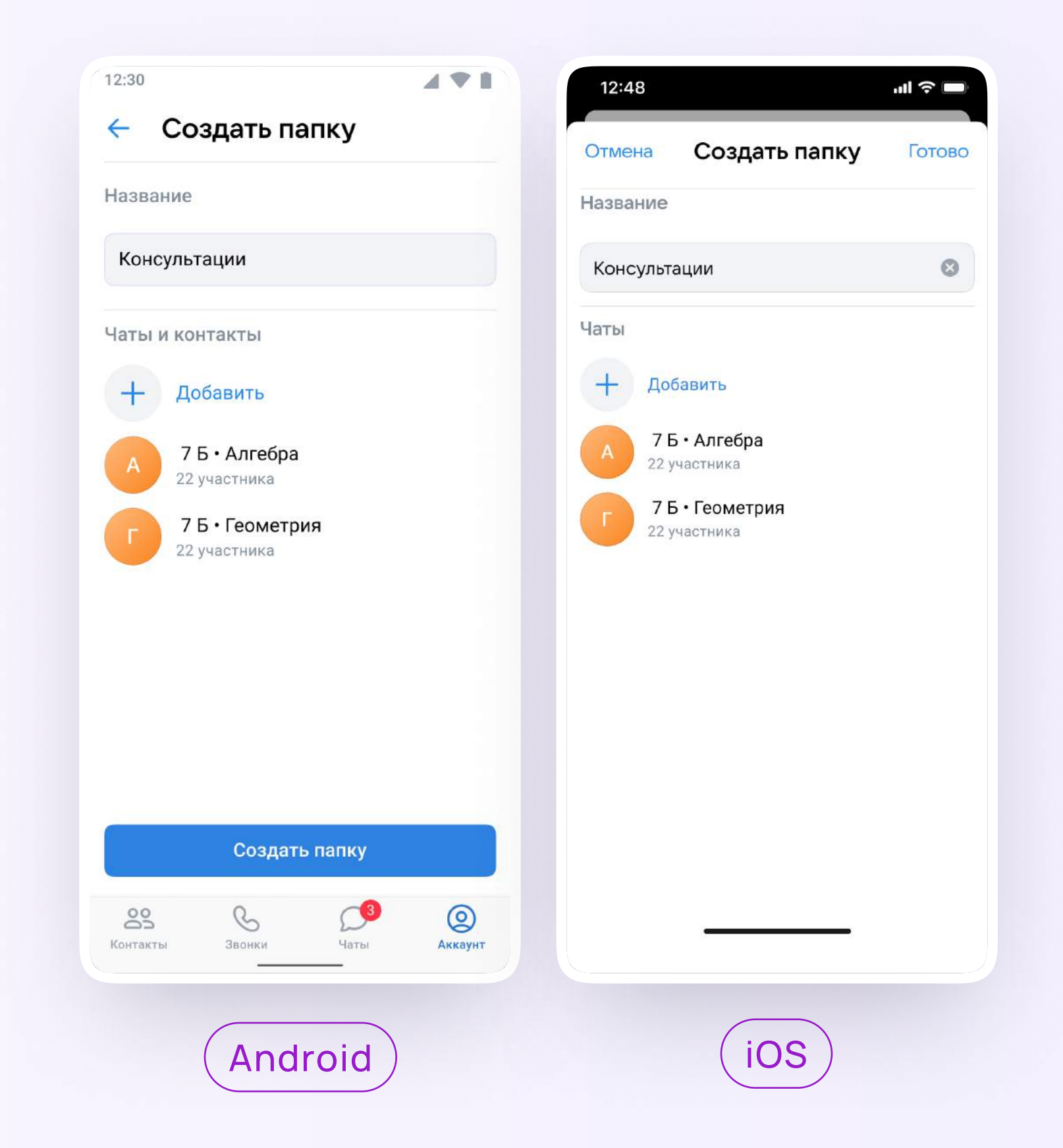

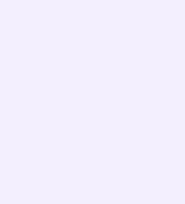

Чтобы создать папку в учебном профиле Сферум с компьютера или ноутбука, ученику необходимо

Открыть VK Мессенджер по ссылке  $\mathbf{1}$ . web.vk.me, нажать на три полоски в левом верхнем углу и выбрать раздел «Папки»

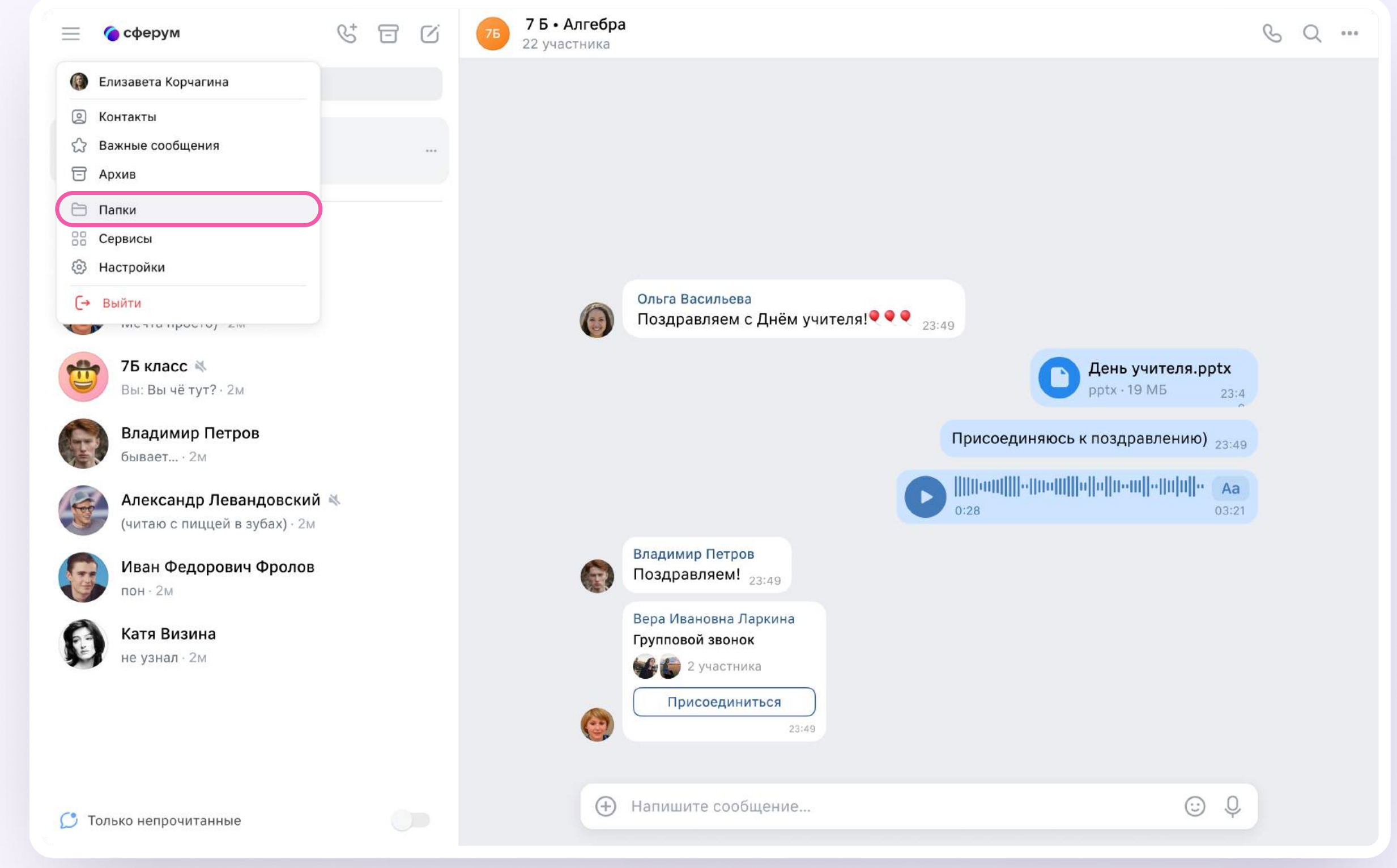

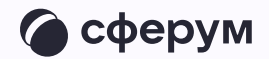

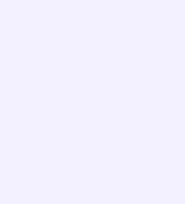

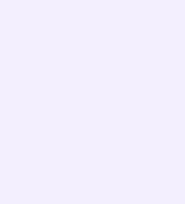

- 2. Нажать «Добавить папку» и ввести её название
- 3. Выбрать чаты из списка, нажать «Продолжить», а затем «Готово»

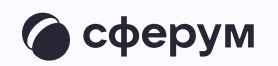

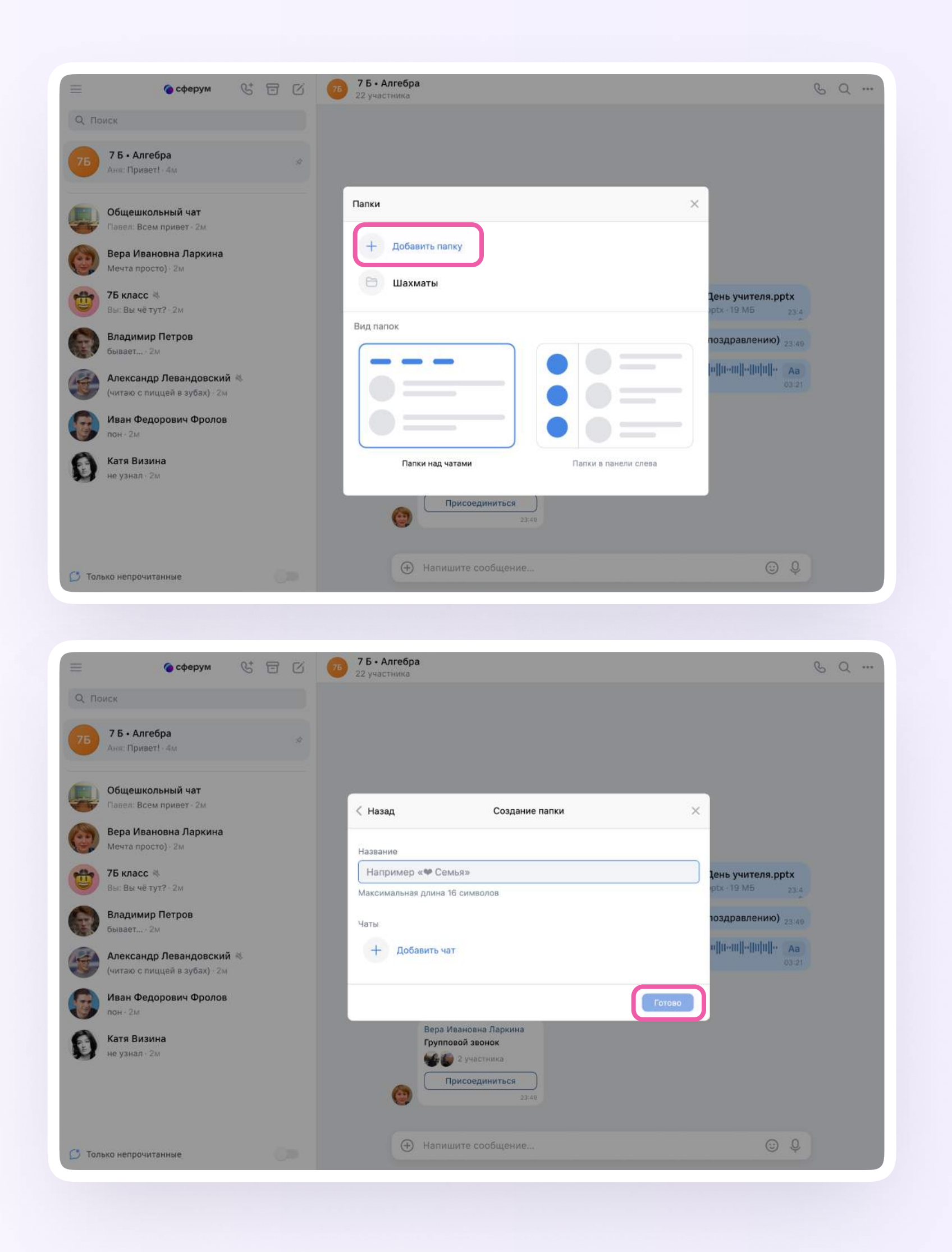

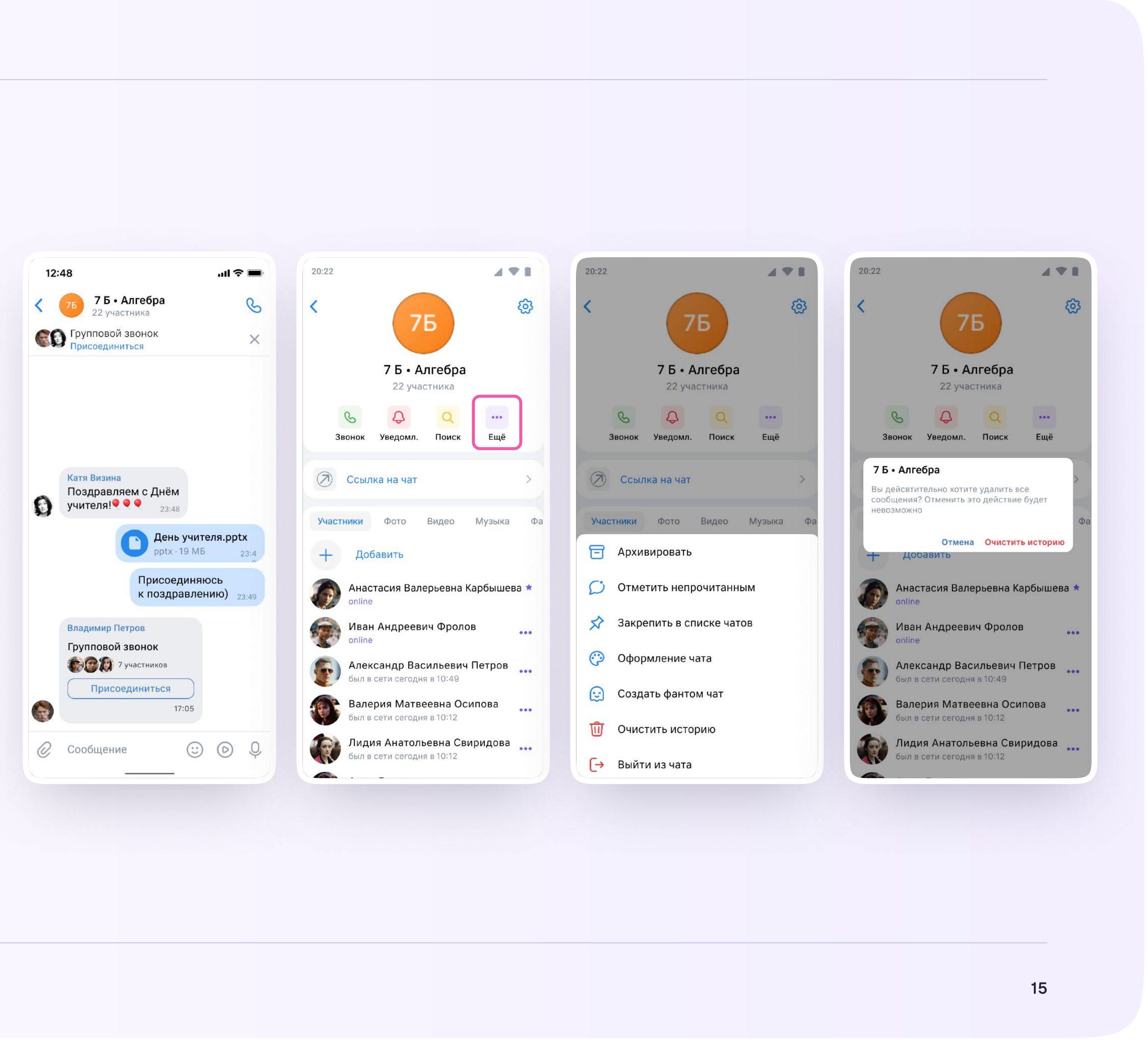

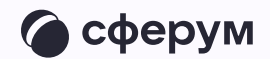

Ученик может удалить чат для себя. Для этого нужно нажать на название чата, затем — на три точки, выйти из чата, а после — очистить историю. Чат исчезнет из списка ученика, но останется у остальных участников